Oracle<sup>®</sup> Server X6-2 Installation Guide for Oracle VM

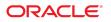

**Part No: E62168-02** January 2017

#### Oracle Server X6-2 Installation Guide for Oracle VM

#### Part No: E62168-02

Copyright © 2016, 2017, Oracle and/or its affiliates. All rights reserved.

This software and related documentation are provided under a license agreement containing restrictions on use and disclosure and are protected by intellectual property laws. Except as expressly permitted in your license agreement or allowed by law, you may not use, copy, reproduce, translate, broadcast, modify, license, transmit, distribute, exhibit, perform, publish, or display any part, in any form, or by any means. Reverse engineering, disassembly, or decompilation of this software, unless required by law for interoperability, is prohibited.

The information contained herein is subject to change without notice and is not warranted to be error-free. If you find any errors, please report them to us in writing,

If this is software or related documentation that is delivered to the U.S. Government or anyone licensing it on behalf of the U.S. Government, then the following notice is applicable:

U.S. GOVERNMENT END USERS: Oracle programs, including any operating system, integrated software, any programs installed on the hardware, and/or documentation, delivered to U.S. Government end users are "commercial computer software" pursuant to the applicable Federal Acquisition Regulation and agency-specific supplemental regulations. As such, use, duplication, disclosure, modification, and adaptation of the programs, including any operating system, integrated software, any programs installed on the hardware, and/or documentation, shall be subject to license terms and license restrictions applicable to the programs. No other rights are granted to the U.S. Government.

This software or hardware is developed for general use in a variety of information management applications. It is not developed or intended for use in any inherently dangerous applications, including applications that may create a risk of personal injury. If you use this software or hardware in dangerous applications, then you shall be responsible to take all appropriate fail-safe, backup, redundancy, and other measures to ensure its safe use. Oracle Corporation and its affiliates disclaim any liability for any damages caused by use of this software or hardware in dangerous applications.

Oracle and Java are registered trademarks of Oracle and/or its affiliates. Other names may be trademarks of their respective owners.

Intel and Intel Xeon are trademarks or registered trademarks of Intel Corporation. All SPARC trademarks are used under license and are trademarks or registered trademarks of SPARC International, Inc. AMD, Opteron, the AMD logo, and the AMD Opteron logo are trademarks or registered trademarks of Advanced Micro Devices. UNIX is a registered trademark of The Open Group.

This software or hardware and documentation may provide access to or information about content, products, and services from third parties. Oracle Corporation and its affiliates are not responsible for and expressly disclaim all warranties of any kind with respect to third-party content, products, and services unless otherwise set forth in an applicable agreement between you and Oracle. Oracle Corporation and its affiliates will not be responsible for any loss, costs, or damages incurred due to your access to or use of third-party content, products, or services, except as set forth in an applicable agreement between you and Oracle.

#### Access to Oracle Support

Oracle customers that have purchased support have access to electronic support through My Oracle Support. For information, visit <a href="http://www.oracle.com/pls/topic/lookup?ctx=acc&id=trs">http://www.oracle.com/pls/topic/lookup?ctx=acc&id=trs</a> if you are hearing impaired.

#### Référence: E62168-02

Copyright © 2016, 2017, Oracle et/ou ses affiliés. Tous droits réservés.

Ce logiciel et la documentation qui l'accompagne sont protégés par les lois sur la propriété intellectuelle. Ils sont concédés sous licence et soumis à des restrictions d'utilisation et de divulgation. Sauf stipulation expresse de votre contrat de licence ou de la loi, vous ne pouvez pas copier, reproduire, traduire, diffuser, modifier, accorder de licence, transmettre, distribuer, exposer, exécuter, publier ou afficher le logiciel, même partiellement, sous quelque forme et par quelque procédé que ce soit. Par ailleurs, il est interdit de procéder à toute ingénierie inverse du logiciel, de le désassembler ou de le décompiler, excepté à des fins d'interopérabilité avec des logiciels tiers ou tel que prescrit par la loi.

Les informations fournies dans ce document sont susceptibles de modification sans préavis. Par ailleurs, Oracle Corporation ne garantit pas qu'elles soient exemptes d'erreurs et vous invite, le cas échéant, à lui en faire part par écrit.

Si ce logiciel, ou la documentation qui l'accompagne, est livré sous licence au Gouvernement des Etats-Unis, ou à quiconque qui aurait souscrit la licence de ce logiciel pour le compte du Gouvernement des Etats-Unis, la notice suivante s'applique :

U.S. GOVERNMENT END USERS: Oracle programs, including any operating system, integrated software, any programs installed on the hardware, and/or documentation, delivered to U.S. Government end users are "commercial computer software" pursuant to the applicable Federal Acquisition Regulation and agency-specific supplemental regulations. As such, use, duplication, disclosure, modification, and adaptation of the programs, including any operating system, integrated software, any programs installed on the hardware, and/or documentation, shall be subject to license terms and license restrictions applicable to the programs. No other rights are granted to the U.S. Government.

Ce logiciel ou matériel a été développé pour un usage général dans le cadre d'applications de gestion des informations. Ce logiciel ou matériel n'est pas conçu ni n'est destiné à être utilisé dans des applications à risque, notamment dans des applications pouvant causer un risque de dommages corporels. Si vous utilisez ce logiciel ou ce matériel dans le cadre d'applications dangereuses, il est de votre responsabilité de prendre toutes les mesures de secours, de sauvegarde, de redondance et autres mesures nécessaires à son utilisation dans des conditions optimales de sécurité. Oracle Corporation et ses affiliés déclinent toute responsabilité quant aux dommages causés par l'utilisation de ce logiciel ou matériel pour des applications dangereuses.

Oracle et Java sont des marques déposées d'Oracle Corporation et/ou de ses affiliés. Tout autre nom mentionné peut correspondre à des marques appartenant à d'autres propriétaires qu'Oracle.

Intel et Intel Xeon sont des marques ou des marques déposées d'Intel Corporation. Toutes les marques SPARC sont utilisées sous licence et sont des marques ou des marques déposées de SPARC International, Inc. AMD, Opteron, le logo AMD et le logo AMD Opteron sont des marques ou des marques déposées d'Advanced Micro Devices. UNIX est une marque déposée de The Open Group.

Ce logiciel ou matériel et la documentation qui l'accompagne peuvent fournir des informations ou des liens donnant accès à des contenus, des produits et des services émanant de tiers. Oracle Corporation et ses affiliés déclinent toute responsabilité ou garantie expresse quant aux contenus, produits ou services émanant de tiers, sauf mention contraire stipulée dans un contrat entre vous et Oracle. En aucun cas, Oracle Corporation et ses affiliés ne sauraient être tenus pour responsables des pertes subies, des coûts occasionnés ou des dommages causés par l'accès à des contenus, produits ou services tiers, ou à leur utilisation, sauf mention contraire stipulée dans un contrat entre vous et Oracle.

#### Accès aux services de support Oracle

Les clients Oracle qui ont souscrit un contrat de support ont accès au support électronique via My Oracle Support. Pour plus d'informations, visitez le site <a href="http://www.oracle.com/pls/topic/lookup?ctx=acc&id=trs">http://www.oracle.com/pls/topic/lookup?ctx=acc&id=trs</a> si vous êtes malentendant.

# Contents

| Using This Documentation                                         | . 7 |
|------------------------------------------------------------------|-----|
| Product Documentation Library                                    | . 7 |
| Feedback                                                         | . 7 |
|                                                                  |     |
| About Oracle VM Server Software Installations                    | . 9 |
| Oracle VM Overview                                               | . 9 |
| Oracle VM Server Installation Task Map                           | 10  |
| Supported Oracle VM Server Software                              | 11  |
| Oracle VM Server Installation Options                            | 12  |
| Single-Server Installation Methods                               | 12  |
| Manual Oracle VM Server Installation                             | 13  |
|                                                                  |     |
| Preparing to Install the Oracle VM Server Software               | 15  |
| Selecting the Console Display                                    | 15  |
| Console Display Options                                          | 15  |
| ▼ Set Up the Local Console                                       | 16  |
| ▼ Set Up the Remote Console                                      | 17  |
| Preparing the Boot Environment                                   | 18  |
| ▼ Verify the UEFI Optimal Defaults                               | 18  |
| ▼ Set the Boot Mode                                              | 21  |
| Selecting the Boot Media Option                                  | 24  |
| Boot Media Option Requirements                                   | 24  |
| ▼ Set Up the Boot Media for Local Installation                   | 25  |
| ▼ Set Up the Boot Media for Remote Installation                  | 25  |
| Selecting the Installation Target                                | 26  |
| Installation Target Options                                      | 27  |
| ▼ Set Up a Local Storage Drive (HDD, SSD, or RAID Volume) as the |     |
| Installation Target                                              | 27  |

| ▼ Set Up a Fibre Channel Storage Area Network Device as the Installation Target | 28 |
|---------------------------------------------------------------------------------|----|
| Configuring RAID                                                                |    |
| Installing the Oracle VM Server Software                                        | 29 |
| Before You Begin                                                                | 29 |
| Installing Oracle VM Server on a Single System Manually                         | 30 |
| ▼ Install Oracle VM Server Using Local or Remote Media                          | 30 |
| ▼ Install Oracle VM Server Using PXE Network Boot                               | 34 |
| Post Installation Tasks for Oracle VM Server Software                           | 38 |
| Update Oracle VM Server                                                         | 38 |
| Manage Oracle VM Server Resources                                               | 38 |
| Configuring Network Interfaces                                                  | 41 |
| NIC Connectors                                                                  | 41 |
| Index                                                                           | 43 |

# Using This Documentation

- Overview This installation guide contains procedures for installing the Oracle VM Server software, and initial software configuration procedures for bringing the Oracle Server X6-2 to a configurable and usable state.
- Audience Technicians, system administrators, authorized service providers, and users.
- **Required knowledge** Experience installing operating systems.

# **Product Documentation Library**

Documentation and resources for this product and related products are available at <a href="http://www.oracle.com/goto/x6-2/docs">http://www.oracle.com/goto/x6-2/docs</a>.

# Feedback

Provide feedback about this documentation at http://www.oracle.com/goto/docfeedback.

8 Oracle Server X6-2 Installation Guide for Oracle VM • January 2017

# About Oracle VM Server Software Installations

This section contains an overview of the process to install Oracle VM Server on your Oracle Server X6-2.

| Description                                              | Links                                               |
|----------------------------------------------------------|-----------------------------------------------------|
| Review an overview of Oracle VM.                         | "Oracle VM Overview" on page 9                      |
| Review the Oracle VM Server software installation steps. | "Oracle VM Server Installation Task Map" on page 10 |
| Review the supported Oracle VM Server software versions. | "Supported Oracle VM Server Software" on page 11    |
| Review Oracle VM Server installation options.            | "Oracle VM Server Installation Options" on page 12  |

#### **Related Information**

"Installing the Oracle VM Server Software" on page 29

### **Oracle VM Overview**

Oracle VM is a platform that provides a fully equipped environment with all the latest benefits of virtualization technology. Oracle VM enables you to deploy operating systems and application software within a supported virtualization environment. The Oracle VM architecture includes Oracle VM Manager and Oracle VM Server.

Oracle VM Manager is used to manage Oracle VM Servers, virtual machines, and resources. It comprises of a number of subcomponents, include a web browser-based user interface and a command-line interface (CLI), enabling you to manage your infrastructure directly from the command line either via external scripts or by running manual command sequences. Each of these interfaces runs as a separate application to the Oracle VM Manager core and interfaces with this using the Web Services API.

Oracle VM Server is a managed virtualization environment that provides a lightweight, secure, server platform for running virtual machines, also known as domains. These virtual machines could be Linux, Oracle Solaris, or Microsoft Windows.

At least one Oracle VM Server is required, but several are needed to take advantage of clustering. On x86-based systems, Oracle VM Server is based upon an updated version of the underlying Xen hypervisor technology, and includes Oracle VM Agent. Oracle VM Agent is used to manage communication with Oracle VM Manager.

This document explains how to install Oracle VM Server on your Oracle Server X6-2. For information about the complete Oracle VM environment and installation instructions for other components of Oracle VM, refer to the Oracle VM documentation at:

http://www.oracle.com/technetwork/documentation/vm-096300.html

### **Oracle VM Server Installation Task Map**

The following table describes the high-level steps for installing Oracle VM Server.

| Step | Description                                                                                                    | Links                                                                                                    |  |
|------|----------------------------------------------------------------------------------------------------|----------------------------------------------------------------------------------------------------|--|
| 1.   | Review the server product notes.                                                                                                    | Oracle Server X6-2 Product Notes at: http://www.<br>oracle.com/goto/x6-2/docs                                                                                   |  |
| 2.   | Install the server hardware.                                                                                                    | <ul> <li>"Installing the Server Into a Rack" in Oracle Server<br/>X6-2 Installation Guide</li> </ul>                                                            |  |
|      |                                                                                                    | <ul> <li>"Cabling the Server and Applying Power" in Oracle<br/>Server X6-2 Installation Guide</li> </ul>                                                        |  |
| 3.   | Configure the service processor.                                                                                                    | <ul> <li>"Connecting to Oracle ILOM" in Oracle Server<br/>X6-2 Installation Guide</li> </ul>                                                                    |  |
| 4.   | Review the Oracle VM Server versions supported on the server.                                                                                                    | "Supported Oracle VM Server<br>Software" on page 11                                                                                                    |  |
| 5.   | Set up a second system with a static IP address on which you can install<br>the Oracle VM Manager. This system must have one of the following<br>operating systems installed:                                | Oracle VM Release Notes for Release 3.4, Oracle VM<br>Installation and Upgrade Guide for Release 3.4, and<br>Oracle VM User's Guide for Release 3.4 at: http:// |  |
|      | <ul> <li>Oracle Linux 5 Update 5, 64-bit or later</li> <li>Oracle Linux 6, 64-bit or later</li> <li>Oracle Linux 7, 64-bit or later</li> <li>Red Hat Enterprise Linux 5 Update 5, 64-bit or later</li> </ul> | www.oracle.com/technetwork/documentation/vm<br>096300.html                                                                                                    |  |
|      | <ul><li>Red Hat Enterprise Linux 6, 64-bit or later</li><li>Red Hat Enterprise Linux 7, 64-bit or later</li></ul>                                                                                            |                                                                                                    |  |
| 6.   | Obtain the Oracle VM Server installation media and the Oracle VM documentation. The Oracle VM documentation should be used in conjunction with the installation procedures in this guide.                    | <ul> <li>An ISO image of the Oracle VM Server installation<br/>program is available as a download at: https://<br/>edelivery.oracle.com/oraclevm</li> </ul>     |  |

| Step | Description                                                                                                    | Links                                                                                                    |
|------|----------------------------------------------------------------------------------------------------|----------------------------------------------------------------------------------------------------|
|      |                                                                                                    | If you want to install the Oracle VM Server ISO<br>image from a DVD, burn the Oracle VM Server<br>ISO file to a bootable DVD.            |
|      |                                                                                                    | <ul> <li>The Oracle VM documentation is available<br/>at: http://www.oracle.com/technetwork/<br/>documentation/vm-096300.html</li> </ul> |
| 7.   | Set up the boot environment, console, boot media, and installation target that you will use to perform the installation. | "Preparing to Install the Oracle VM Server<br>Software" on page 15                                                                       |
| 8.   | Install Oracle VM Server and, if necessary, Oracle VM Manager.                                                           | "Installing the Oracle VM Server<br>Software" on page 29                                                                                 |
| 9.   | Perform the post installation tasks, if applicable.                                                                      | "Post Installation Tasks for Oracle VM Server Software" on page 38                                                                       |

#### **Related Information**

"Preparing to Install the Oracle VM Server Software" on page 15

### Supported Oracle VM Server Software

The server supports the following Oracle VM Server software.

| VM Software      | Edition                                            |
|------------------|----------------------------------------------------|
| Oracle VM Server | Release 3.4.1 with Unbreakable Enterprise Kernel 4 |

If the Oracle VM software is installed on your server, but you do not want to use it, you can install any other supported operating system or virtual machine software on your server.

For an updated list of operating systems supported by the server, refer to the latest version of the *Oracle Server X6-2 Product Notes* at http://www.oracle.com/goto/x6-2/docs.

The Hardware Compatibility Lists (HCL) also identifies the latest operating system version supported on Oracle hardware. To find the latest version of Oracle VM Server supported on the Oracle Server X6-2, go to the following site and search using your server model number:

http://linux.oracle.com/pls/apex/f?p=117:1:3991604960223967

#### **Related Information**

• "Installing the Oracle VM Server Software" on page 29

"Supported Operating Systems" in Oracle Server X6-2 Product Notes

### **Oracle VM Server Installation Options**

You can choose to install Oracle VM Server on a single server or on multiple servers. The scope of this document is for single server Oracle VM Server installations. The table below provides some information about these two installation options.

| Option           | Description           You can use Oracle Enterprise Manager Ops Center to install an operating system on multiple servers. For information, go to http://www.oracle.com/technetwork/oem/ops-center/index.html.                |  |
|------------------|----------------------------------------------------------------------------------------------------|--|
| Multiple servers |                                                                                                    |  |
| Single server    | Install Oracle VM Server to a single server using one of the following methods:                                                                                                    |  |
|                  | <ul> <li>Locally: Perform the Oracle VM Server installation with physical access to the<br/>server. This option is recommended if you have just completed the physical<br/>installation of the server in the rack.</li> </ul> |  |
|                  | <ul> <li>Remotely: Perform the Oracle VM Server installation from a remote location. This option uses the Oracle ILOM Remote System Console Plus application to perform a manual Oracle VM Server installation.</li> </ul>    |  |

# **Single-Server Installation Methods**

Select a method for providing the Oracle VM Server installation media. Use the following information to determine the local or remote Oracle VM Server installation that best meets your needs.

| Media Delivery Method                                                                                                    | Additional Requirements                                                                                                    |
|----------------------------------------------------------------------------------------------------|----------------------------------------------------------------------------------------------------|
| <b>Local Oracle VM Server installation using a DVD</b><br><b>drive</b> – Uses a physical DVD drive connected to the<br>server.                                                                                           | A monitor, USB keyboard, USB mouse, DVD drive, and<br>the Oracle VM Server installer ISO image on a DVD.<br>For more information, see "Manual Oracle VM Server<br>Installation" on page 13.                                                                     |
| <b>Remote Oracle VM Server installation using a DVD</b><br><b>drive or DVD ISO image</b> – Uses a redirected physical<br>DVD drive on a remote system running the Oracle<br>ILOM Remote System Console Plus application. | A remote system with a web browser, an attached physical DVD drive, the Oracle VM Server installer ISO image on a DVD, and network access to the server management port (NET MGT). For more information, see "Manual Oracle VM Server Installation" on page 13. |
| <b>PXE Image</b> – Uses the server Preboot eXecution<br>Environment (PXE) to launch the Oracle VM installer<br>from a network interface.                                                                                 | A PXE server with the Oracle VM installation image.<br>For additional information, refer to the Oracle VM                                                                                                    |

Media Delivery Method

Additional Requirements

documentation at http://www.oracle.com/technetwork/ documentation/vm-096300.html.

## **Manual Oracle VM Server Installation**

To install Oracle VM Server manually, you deliver the Oracle VM Server distribution media on either a local or remote DVD drive, USB device, or DVD image. You also need to install any necessary drivers. The drivers for your server are included with the Oracle VM Server distribution media, and from the My Oracle Support web site as either OS-specific or serverspecific packages, or as an ISO image file. To install Oracle VM Server, use the distribution media's installation wizard.

To access the My Oracle Support web site, go to https://support.oracle.com.

14 Oracle Server X6-2 Installation Guide for Oracle VM • January 2017

# Preparing to Install the Oracle VM Server Software

This section describes how to prepare your environment for an Oracle VM Server installation.

| Description                                  | Links                                          |
|----------------------------------------------|------------------------------------------------|
| Access the host console locally or remotely. | "Selecting the Console Display" on page 15     |
| Set the BIOS to optimal defaults.            | "Preparing the Boot Environment" on page 18    |
| Prepare the boot media.                      | "Selecting the Boot Media Option" on page 24   |
| Prepare the installation target.             | "Selecting the Installation Target" on page 26 |
| Configure RAID on the server.                | "Configuring RAID" on page 28                  |

#### **Related Information**

• "Installing Oracle VM Server on a Single System Manually" on page 30

### Selecting the Console Display

This section describes the options for connecting a console to perform the installation.

- "Console Display Options" on page 15
- "Set Up the Local Console" on page 16
- "Set Up the Remote Console" on page 17

# **Console Display Options**

You can install an OS or virtual management software and administer the server by attaching a local console directly to the server's service processor (SP). The server supports two types of local consoles:

• A terminal connected to the serial management port (SER MGT)

You can connect the terminal directly to the port or connect it to a terminal emulator that is connected directly to the port.

 A VGA monitor connected to the video port (VGA), and a USB keyboard and USB mouse connected to any of the four exterior USB connectors

You can also install an OS or virtual management software and administer the server from a remote console by establishing a network connection to the server SP. There are two types of remote consoles:

- Web-based client connection using the Oracle ILOM Remote System Console Plus application
- Secure Shell (SSH) client connection to the network management port (NET MGT)

### Set Up the Local Console

1. Connect a terminal to the serial management (SER MGT) port either directly or through a terminal emulator.

Set the terminal device to 9600 baud, 8 bit, no parity, 1 stop bit (9600/8-N-1).

2. Press Enter on the terminal device to create a connection between the serial console and the Oracle ILOM SP.

The Oracle ILOM Login prompt appears.

 Log in to Oracle ILOM. At the Login prompt, type your Oracle ILOM user name and password.

The default Oracle ILOM user name is root and the password is changeme.

The Oracle ILOM CLI prompt (->) appears.

4. Connect to host console. At the CLI prompt, type:

-> start /HOST/console

The serial management port output is automatically routed to the server's host serial local console.

#### **Related Information**

Oracle Integrated Lights Out Manager (ILOM) 3.2 Documentation Library at: http://www.oracle.com/goto/ilom/docs

# Set Up the Remote Console

1. View or establish an IP address for the server SP.

To log in to Oracle ILOM remotely using either the command-line interface (CLI) or the web interface, you must know the IP address of the server SP. For instructions on determining the server's IP address, refer to "Modifying the Service Processor Network Settings Using Oracle ILOM" in *Oracle Server X6-2 Installation Guide*.

- 2. If you are using a web-based client connection, perform these steps; otherwise, go to Step 3.
  - a. On a remote system with network access to the server network management port (NET MGT), open a web browser.
  - b. In the browser address bar, type the IP address of the server SP, and then press Enter.
    The Oracle II OM Login prompt appears

The Oracle ILOM Login prompt appears.

c. Log in to the Oracle ILOM web interface. At the Login prompt, type your Oracle ILOM user name and password.

The default Oracle ILOM user name is root and the default password is changeme. The Oracle ILOM Summary Information page appears.

 In the Actions panel, click the Remote Console Launch button. The Oracle ILOM Remote System Console Plus screen appears. For details, refer to "Redirect Host Server Desktop or Storage Devices Using Oracle ILOM" in Oracle Server X6-2 Installation Guide.

#### 3. If you are using an SSH client connection, perform these steps.

- a. From a serial console, establish an SSH connection to the server SP; type: ssh root@hostname
   Where hostname can be the DNS name or the IP address for the server SP.
   The Oracle ILOM Login prompt appears.
- b. Log in to Oracle ILOM. At the Login prompt, type your Oracle ILOM user name and password.

The default Oracle ILOM user name is root and the default password is changeme.

The Oracle ILOM CLI prompt (->) appears.

- c. Redirect the serial output from the server to the SSH client; type:
  - -> start /HOST/console

#### **Related Information**

Oracle Integrated Lights Out Manager (ILOM) 3.2 Documentation Library at: http://www.oracle.com/goto/ilom/docs

### Preparing the Boot Environment

Before you install Oracle VM Server, ensure that the Unified Extensible Firmware Interface (UEFI) settings are configured to support the type of installation you plan to perform. You can change UEFI settings, such as the boot order and boot mode in the BIOS Setup Utility.

The following topics provide specific instructions on how to configure UEFI to support the installation:

- "Verify the UEFI Optimal Defaults" on page 18
- "Set the Boot Mode" on page 21

For more information about changing boot properties, refer to the *Oracle X6 Series Servers* Administration Guide at http://www.oracle.com/goto/x86admindiag/docs.

# Verify the UEFI Optimal Defaults

**Note** - If the server is newly installed and this is the first time that an operating system has been installed, then UEFI is probably configured to its default settings and you do not have to perform this task.

In the BIOS Setup Utility, you can set optimal defaults, as well as view and edit UEFI settings, as needed. By setting optimal defaults, you ensure that the server is operating efficiently with a configuration that is known to be good. You can review the optimal defaults in the *Oracle Server X6-2 Service Manual*.

Any changes you make in the BIOS Setup Utility using the F2 key are permanent until the next time you change them.

In addition to using the F2 key to view or edit the system's BIOS settings, you can use the F8 key during the boot process to specify a temporary boot device. If you use F8 to set a temporary boot device, this change is only in effect for the current system boot. The permanent boot device specified through F2 will be in effect after booting from the temporary boot device.

Before you begin, ensure that the following requirements are met:

- The server is equipped with a hard disk drive (HDD) or solid state drive (SSD).
- The HDD or SSD is properly installed in the server. For instructions, refer to "Servicing Storage Drives (CRU)" in *Oracle Server X6-2 Service Manual*.
- A console session is established to the server. For details, see "Selecting the Console Display" on page 15.

The following server BIOS settings may be required to use Oracle VM Server:

- AHCI mode may be necessary to recognize the CDROM device to perform an installation from CDROM.
- Disable I/O MMU Virtualization Settings; for Intel-based servers this is VT-d. I/O MMU (I/ O Memory Management Unit) is not supported in this release.

#### 1. Power on or reset the server.

For example, to reset the server, do one of the following:

- From the local server, press the Power button on the front panel of the server (for approximately 1 second) to power off the server, and then press the Power button again to power on the server.
- **From the Oracle ILOM web interface**, select Host Management → Power Control, select Reset from the Select Action list box, then click Save.
- From the Oracle ILOM CLI, type: reset /System

The server begins the boot process, and the BIOS screen appears.

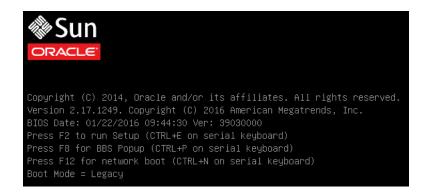

**Note** - The next events occur very quickly; therefore, be ready to press the F2 key. Watch carefully for messages as they appear on the screen for a brief time. You might want to enlarge the size of your screen to eliminate scroll bars.

# 2. When prompted in the BIOS screen, press the F2 key to access the BIOS Setup Utility.

[Setup Selected] and the Boot Mode (Legacy or UEFI) are displayed at the bottom of the BIOS screen, then the BIOS Setup Utility appears.

| Project Version       |                | Set the Date. Use Tab  |
|-----------------------|----------------|------------------------|
| System Date           |                | to switch between Date |
| System Time           | [17:37:47]     | elements.              |
| QPI Link Speed        | 9.6 GT/s       |                        |
| Total Memory          | 16 GB          |                        |
| Current Memory Speed  | 2133 MT/s      |                        |
| USB Devices:          |                |                        |
| 1 Keyboard, 1 Mo      | use, 2 Hubs    |                        |
| BMC Status            | BMC is working | ++: Select Screen      |
| BMC Firmware Revision | 3.2.0.0 r98400 | t↓: Select Item        |
|                       |                | Enter: Select          |
| Product Information   |                | +/-: Change Opt.       |
| · CPU Information     |                | F1: General Help       |
| DIMM Information      |                | F7: Discard Changes    |
|                       |                | F9: Optimized Defaults |
| Security              |                | F10: Save & Exit       |
|                       |                | ESC: Exit              |

Note - The BIOS Setup Utility screen might take a few minutes to appear.

#### 3. Press the F9 key to automatically load the optimal default settings.

A message appears prompting you to continue this operation by selecting OK, or to cancel this operation by selecting Cancel.

4. In the message, highlight OK, and then press Enter.

#### 5. To save your changes and exit the BIOS Setup Utility, press the F10 key.

Alternatively, you can select Save Changes and Exit from the Exit menu.

# Set the Boot Mode

The server is equipped with Unified Extensible Firmware Interface (UEFI), which supports both Legacy BIOS and UEFI boot modes. Legacy BIOS Boot Mode is enabled by default.

To determine or change the boot mode, see the following procedure.

#### 1. Power on or reset the server.

For example, to reset the server, do one of the following:

- From the local server, press the Power button on the front panel of the server (for approximately 1 second) to power off the server, and then press the Power button again to power on the server.
- **From the Oracle ILOM web interface**, select Host Management → Power Control, select Reset from the Select Action list box, then click Save.
- From the Oracle ILOM CLI, type: reset /System

The server begins the boot process, and the BIOS screen appears.

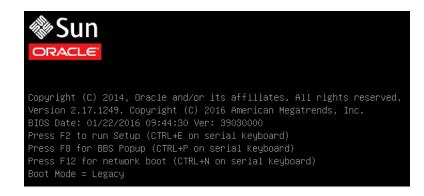

**Note** - The next events occur very quickly; therefore, be ready to press the F2 key. Watch carefully for messages as they appear on the screen for a brief time.

2. When prompted in the BIOS screen, press the F2 key to access the BIOS Setup Utility.

After a few moments, the BIOS Setup Utility Main menu appears.

3. In the BIOS Setup Utility, use the arrow keys to navigate to the Boot menu.

The Boot menu appears. The UEFI/BIOS Boot Mode field displays the current boot mode.

| UEFI/BIOS Boot Mode               | [Legacy]             | UEFI: Only UEFI Boot<br>options are initialized |
|-----------------------------------|----------------------|-------------------------------------------------|
| Retry Boot List                   | [Enabled]            | and present to user.                            |
| Network Boot Retry                | [Enabled]            | Legacy: Only legacy                             |
| OSA Configuration                 |                      | boot options are<br>initialized and present     |
| Legacy Boot Option Prio           | rity                 | to user.                                        |
| [RAID:PCIE6:(Bus 50 Dev           | 00)PCI RAID Adapter] |                                                 |
| [PXE:NETO:IBA XE Slot 4           | 000 v2196]           |                                                 |
| [PXE:NET1:IBA XE Slot 4001 v2196] |                      | ++: Select Screen                               |
| [PXE:NET2:IBA XE Slot 8           |                      | ↑↓: Select Item                                 |
| [PXE:NET3:IBA XE Slot 8           | 801 v2196]           | Enter: Select                                   |
| [SATA:DVD:P4: DV-W28SS-           |                      | +/-: Change Opt.                                |
| [USB:USB3:hp v165w 1100           | ]                    | F1: General Help                                |
| [Disabled]                        |                      | (CTRL+Q from serial                             |
| [Disabled]                        |                      | keyboard)                                       |
|                                   |                      | Q: Scroll Help Pane Up                          |
|                                   |                      | A: Scroll Help Pane Do                          |
|                                   |                      | ESC: Exit                                       |

**Note** - The options in the boot order list differ depending on the storage drive configuration and whether you have enabled the Persistent Boot Support feature. For more information about Persistent Boot Support, refer to the *Oracle X6 Series Servers Administration Guide* at http://www.oracle.com/goto/x86admindiag/docs.

- 4. Use the down arrow key to select the UEFI/BIOS Boot Mode field, and then press Enter.
- 5. Select your preferred boot mode, and then press Enter.

You must select the desired boot mode, Legacy BIOS or UEFI, before starting the software installation.

6. To save your changes and exit the BIOS Setup Utility, press the F10 key.

Alternatively, you can select Save Changes and Exit from the Exit menu.

### Selecting the Boot Media Option

You can start the operating system installation to the server by booting from a local or remote installation media source. This section identifies the supported media sources and the setup requirements for each source.

- "Boot Media Option Requirements" on page 24
- "Set Up the Boot Media for Local Installation" on page 25
- "Set Up the Boot Media for Remote Installation" on page 25

### **Boot Media Option Requirements**

This section describes the requirements for using local and remote media.

- "Local Boot Media Requirements" on page 24
- "Remote Boot Media Requirements" on page 24

#### Local Boot Media Requirements

Local boot media requires a built-in storage device on the server, or an external storage device attached to the server.

#### Remote Boot Media Requirements

Remote boot media enables you to boot the install over the network. You can start the installation from a redirected boot storage device or another networked system that exports an ISO image over the network using a PreBoot eXecution environment (PXE).

Supported OS remote boot media sources include:

- DVD-ROM installation media installed in remote DVD drive, or remote USB removable flash drive installation media
- DVD-ROM ISO image available in a location on the network that is setup for virtual redirection
- DVD-ROM installation media image mounted on the server service processor (SP)

For instructions on mounting an installation image onto the server SP, refer to the *Oracle ILOM Administrator's Guide for Configuration and Maintenance* at http://www.oracle.

com/goto/ilom/docs. Alternatively, refer to the More Details link in the Oracle ILOM Remote Control  $\rightarrow$  Remote Device web interface page.

 PXE boot – Oracle VM supports PXE boots. Once the PXE boot has been initiated, the Oracle VM installation is accomplished using the Automated Installation (AI) installer. For instructions for performing PXE network installations for the supported Oracle VM, refer to the Oracle VM Installation and Upgrade Guide for Release 3.4 at: http://www.oracle. com/technetwork/documentation/vm-096300.html

# Set Up the Boot Media for Local Installation

- 1. On a system with a DVD burner, download the Oracle VM Server installer ISO image from the Oracle Software Delivery Cloud web site at <a href="https://edelivery.oracle.com/oraclevm">https://edelivery.oracle.com/oraclevm</a>.
- 2. Burn the ISO image to a CD, DVD, or flash drive.
- 3. Insert the Oracle VM Server installation DVD into a DVD drive attached to the server:
  - If the server is equipped with an optional DVD drive, insert the installation media into the DVD drive on the server front panel.
  - If the server is not equipped with a DVD drive, attach an external USB DVD drive or USB flash drive that contains the Oracle VM installation image into one of the server USB ports located on the front and rear or the server.

For information about how to attach local devices to the server, refer to "Cabling the Server and Applying Power" in *Oracle Server X6-2 Installation Guide*.

For more information, refer to the Oracle VM Installation and Upgrade Guide for Release 3.4 at: http://www.oracle.com/technetwork/documentation/vm-096300.html

# Set Up the Boot Media for Remote Installation

 On a remote system with network access to the server network management port (NET MGT), download the Oracle VM Server installer ISO image from the Oracle Software Delivery Cloud web site at https://edelivery.oracle.com/ oraclevm. Alternatively, you can do either of the following:

- Burn the installation image to a CD or DVD, and then insert the installation media into a DVD drive attached to the remote system.
- Download the installation image to another location on the network, and then redirect the image to the server service processor using NFS or Samba protocol.

For instructions on redirecting the ISO image from another location on the network, refer to the Oracle ILOM Remote Device section in the *Oracle ILOM Administrator's Guide for Configuration and Maintenance*, or to the More Details link in the Oracle ILOM Remote Control  $\rightarrow$  Host Storage Device web interface page.

2. Establish a web-based client connection to the server Oracle ILOM SP and launch the Oracle ILOM Remote System Console Plus on the remote system.

For instructions, see "Set Up the Remote Console" on page 17.

- 3. In the remote console, do the following:
  - a. Click KVMS to display the KVMS menu.
  - b. Click Storage.

The Storage Devices dialog box appears.

c. In the Storage Devices dialog box, click Add. The Add Storage Devices dialog box appears.

d. Browse to the ISO image, select it, and then click Select.

The Storage Devices screen appears and lists the ISO image.

e. Select the ISO image, and then click Connect.

The ISO image is mounted to the remote console and can be used to perform the OS installation.

### Selecting the Installation Target

Before you boot the Oracle VM Server installer, select and prepare an installation target.

- "Installation Target Options" on page 27
- "Set Up a Local Storage Drive (HDD, SSD, or RAID Volume) as the Installation Target" on page 27
- "Set Up a Fibre Channel Storage Area Network Device as the Installation Target" on page 28

### **Installation Target Options**

You can install the software on any of the storage drives installed in the server. Hard disk drives (HDDs), solid state drives (SSDs), NVMe Express (NVMe) storage drives, and RAID volumes are valid installation targets for Oracle VM software.

For servers equipped with a Fibre Channel PCIe host bus adapter (HBA), you can choose to install the operating system to an external Fibre Channel storage device.

# Set Up a Local Storage Drive (HDD, SSD, or RAID Volume) as the Installation Target

**1.** Ensure that the target hard disk drive (HDD) or solid state drive (SSD) is properly installed and powered on.

For more information about installing and powering on a HDD or SSD, refer to "Servicing Storage Drives (CRU)" in *Oracle Server X6-2 Service Manual*.

2. Ensure that the target drives are configured to suit your environment.

By default, each physical drive on the server is configured as a logical RAID 0 volume. To implement an alternative configuration, refer to the following resources:

- "Configuring Storage Drives for Operating System Installation" in Oracle Server X6-2 Installation Guide
- Oracle X6 Series Servers Administration Guide at: http://www.oracle.com/goto/ x86admindiag/docs

# Set Up a Fibre Channel Storage Area Network Device as the Installation Target

1. Ensure that the fibre channel PCIe host bus adapter (HBA) is properly installed in the server.

For more information about installing a PCIe HBA option, refer to "Servicing PCIe Cards (CRU)" in *Oracle Server X6-2 Service Manual*.

2. Ensure that the storage area network (SAN) is installed and configured to make the storage device visible to the host on the server.

For instructions, refer to the documentation supplied with the Fibre Channel HBA.

## **Configuring RAID**

If you want to configure the server storage drives in a redundant array of independent disks (RAID) configuration, you must configure the RAID volume before you install the Oracle VM Server software. For instructions for configuring RAID, refer to "Configuring Storage Drives for Operating System Installation" in *Oracle Server X6-2 Installation Guide*.

#### **Related Information**

 Oracle X6 Series Servers Administration Guide at: http://www.oracle.com/goto/ x86admindiag/docs

# Installing the Oracle VM Server Software

This section provides instructions for installing Oracle VM Server on the Oracle Server X6-2.

| Description                                                              | Links                                                                   |
|--------------------------------------------------------------------------|-------------------------------------------------------------------------|
| Preinstallation requirements.                                            | "Before You Begin" on page 29                                           |
| Using media to install the Oracle VM Server software on a single server. | "Installing Oracle VM Server on a Single System<br>Manually" on page 30 |
| Performing post installation tasks.                                      | "Post Installation Tasks for Oracle VM Server Software" on page 38      |

#### **Related Information**

"About Oracle VM Server Software Installations" on page 9

### **Before You Begin**

Ensure that the following requirements are met:

- You have access to the host console. For more information, see "Selecting the Console Display" on page 15.
- You have prepared the boot environment. For more information, see "Preparing the Boot Environment" on page 18.
- You have prepared the boot media. For more information, see "Selecting the Boot Media Option" on page 24.
- You have selected the installation target and ensured that it is properly installed. For more
  information, see "Selecting the Installation Target" on page 26.
- Two systems with static IP addresses have been set up:
  - One system to install Oracle VM Server.
  - One system for Oracle VM Manager with one of the following:

- Oracle Linux 5 Update 5, 64-bit or later
- Oracle Linux 6, 64-bit or later
- Oracle Linux 7, 64-bit or later
- Red Hat Enterprise Linux 5 Update 5, 64-bit or later
- Red Hat Enterprise Linux 6, 64-bit or later
- Red Hat Enterprise Linux 7, 64-bit or later
- You have reviewed the additional preinstallation tasks and requirements in the Oracle VM Installation and Upgrade Guide for Release 3.4 at http://www.oracle.com/technetwork/ documentation/vm-096300.html.
- You have access to the Oracle VM installation documentation. The Oracle VM Release 3.4 Documentation Library is available at http://www.oracle.com/technetwork/ documentation/vm-096300.html.

### Installing Oracle VM Server on a Single System Manually

This section provides information about installing Oracle VM Server 3.4.1 (with Unbreakable Enterprise Kernel 4) software.

"Install Oracle VM Server Using Local or Remote Media" on page 30

# Install Oracle VM Server Using Local or Remote Media

Before you begin, review the installation prerequisites in "Before You Begin" on page 29.

#### 1. Access the host console.

For instructions, see "Selecting the Console Display" on page 15.

Ensure that the installation media is available to boot.
 For instructions, see "Selecting the Boot Media Option" on page 24.

#### 3. Power on or reset the server.

For example, to reset the server, do one of the following:

- **From the local server**, press the Power button on the front panel of the server (for approximately 1 second) to power off the server, and then press the Power button again to power on the server.
- **From the Oracle ILOM web interface**, select Host Management → Power Control, select Reset from the Select Action list box, then click Save.
- From the Oracle ILOM CLI, type: reset /System

The server begins the boot process and the BIOS screen appears.

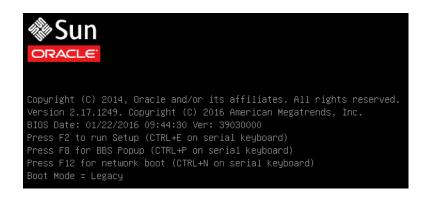

**Note** - The next events occur very quickly; therefore, be ready to press the F8 key. Watch carefully for messages as they appear on the screen for a brief time. You might want to enlarge the size of your screen to eliminate scroll bars.

4. In the BIOS screen, press the F8 key to specify a temporary boot device for the Oracle VM Server installation.

The Please Select Boot Device menu appears.

5. In the Please Select Boot Device menu, select either the external or virtual CD/ DVD device as the boot device, and then press Enter.

The device strings listed in the Boot Device menu are in the following format: *device type, slot indicator,* and *product ID string.* 

After a few seconds, the splash screen for Oracle VM Server appears. The screen that appears will be different depending on whether you have the UEFI/BIOS Boot Mode configured for Legacy BIOS or UEFI.

• For Legacy BIOS Boot Mode, a screen similar to the following appears:

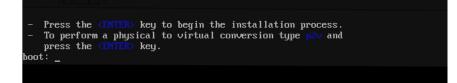

For UEFI Boot Mode, a screen similar to the following appears:

|          |        |                      | GNU GRUB version 2.02~beta2                                                                    |
|----------|--------|----------------------|------------------------------------------------------------------------------------------------|
| *Install | Oracle | $\forall \mathtt{M}$ | Server                                                                                         |
|          |        |                      |                                                                                                |
|          |        |                      |                                                                                                |
|          |        |                      |                                                                                                |
|          |        |                      |                                                                                                |
|          |        |                      |                                                                                                |
|          |        |                      |                                                                                                |
|          |        |                      |                                                                                                |
|          |        |                      |                                                                                                |
|          |        |                      |                                                                                                |
|          |        |                      |                                                                                                |
|          |        |                      | ′ keys to select which entry is highlighted.<br>boot the selected OS, `e' to edit the commands |
|          |        |                      | or `c' for a command-line.                                                                     |
|          |        |                      | ntry will be executed automatically in 31s.                                                    |

#### 6. Press Enter to begin the installation.

If you do not press a key, after one minute, the installer automatically starts. The installer is only available in text mode.

7. Refer to the Oracle VM Installation and Upgrade Guide for Release 3.4 at http:// www.oracle.com/technetwork/documentation/vm-096300.html.

The Oracle VM Installation and Upgrade Guide for Release 3.4 provides step-by-step instructions for installing Oracle VM.

- 8. Follow the on-screen prompts to install Oracle VM Server and Oracle VM Server Agent.
- 9. As you progress through the on-screen prompts, the Partitioning Type screen appears.

| default layo | n requires partitioning of your hard drive. The<br>nut is suitable for most users. Select what space<br>which drives to use as the install target. |
|--------------|----------------------------------------------------------------------------------------------------|
|              | Use entire drive<br>Replace existing Linux system<br>Use free space                                                                                |
| []           | ve(s) do you want to use for this installation?<br>sde 7629394 MB (LSI MR9361-8i) ■<br>sdf 11444091 MB (LSI MR9361-8i)                             |
|              | OK                                                                                                    |

**Note** - Although the next step is described in the *Oracle VM Installation and Upgrade Guide* for *Release 3.4* at http://www.oracle.com/technetwork/documentation/vm-096300.html, it is included here because you must exercise caution when you select the drive onto which to install Oracle VM Server.

#### **10.** In the Partitioning Type screen, do the following:

- a. Select one of following partition layouts:
  - Use entire drive
  - Replace existing Linux system
  - Use free space
- b. Select the drive(s) you want to use for the installation.
- c. Select OK to continue the installation.

**11.** To complete the installation, refer to the Oracle VM installation documentation and follow the instructions.

Refer to the Oracle VM Installation and Upgrade Guide for Release 3.4 at http://www.oracle.com/technetwork/documentation/vm-096300.html.

**Note** - The Oracle VM installation will require two passwords: one for the root Oracle VM Server account and one for the Oracle VM Agent.

# 12. After completing the installation of Oracle VM Server and Oracle VM Agent, do one of the following:

 If you *do not* have an Oracle VM Manager configured to manage the Oracle VM Server, you will need to install it before proceeding to "Post Installation Tasks for Oracle VM Server Software" on page 38.

For instructions for installing Oracle VM Manager, refer to the Oracle VM Installation and Upgrade Guide for Release 3.4 at http://www.oracle.com/technetwork/documentation/vm-096300.html.

 If you already have an Oracle VM Manager configured to manage the Oracle VM Server, proceed to "Post Installation Tasks for Oracle VM Server Software" on page 38.

### Install Oracle VM Server Using PXE Network Boot

The following procedure describes how to install the Oracle VM Server 3.4.1 (with Unbreakable Enterprise Kernel 4) software from a PXE network environment.

Before you begin, ensure that the following requirements are met prior to starting the Oracle VM Server 3.4.1 (with Unbreakable Enterprise Kernel 4) PXE boot installation.

- To use PXE to boot the installation media over the network, ensure that the Automated Installation (AI) image install server is setup and accessible to your server over the network.
- If your AI server requires the MAC address of an install client, you can obtain your system's MAC address by logging in to the Oracle ILOM SP as root, and typing:

```
-> show /SYS/MB/NET0 fru_macaddress
/SYS/MB/NET0
Properties:
    fru_macaddress = 00:21:28:e7:77:24
```

- 1. Ensure that the PXE network environment is properly set up.
- 2. Reset or power on the server.

For example, do one of the following to reset the server:

- From the local server, press the Power button on the front panel of the server (for approximately 1 second) to turn the server off, then press the Power button again to power on the server.
- **From the Oracle ILOM web interface**, click Host Management → Power Control, select Reset from the Select Action list box, then click Save.
- From the Oracle ILOM CLI, type: reset /System

The system begins the boot process and the BIOS screen appears.

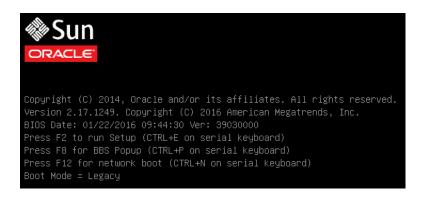

**Note** - The next step occurs very quickly; therefore, be ready to press the F2 key. Watch carefully for messages as they appear on the screen for a brief time. You might want to enlarge the size of your screen to eliminate scroll bars.

#### 3. To verify that PXE boot is enabled, perform the following steps:

**Note** - PXE boot is enabled by default; however, this step directs you to verify that PXE boot is enabled in the event that it was disabled. Once you have verified that PXE boot is enabled, you can omit this step on subsequent PXE boots.

#### a. Press the F2 key to access the BIOS Setup Utility.

The BIOS Setup Utility appears.

#### b. Select Advanced in the top menu bar.

The BIOS Setup Utility Advanced screen appears.

c. Select Network Stack from the list of available options.

The BIOS Setup Utility Network Stack screen appears.

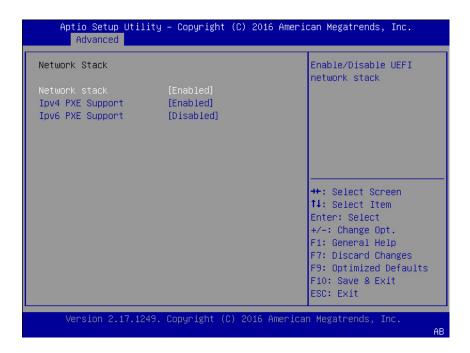

- d. If necessary, set the appropriate PXE Support setting (either IPv4 or IPv6) to Enabled.
- e. To save the changes and exit the BIOS Setup Utility, press the F10 key.

This causes the server to reset. After resetting, the BIOS screen appears again.

 In the BIOS screen, press the F8 key to specify a temporary boot device or press the F12 key to network boot (PXE).

The Please Select Boot Device menu appears, listing the available boot devices. The screen that appears will differ depending on whether you have BIOS configured for Legacy BIOS Boot Mode or UEFI Boot Mode.

• For Legacy BIOS Boot Mode, a screen similar to the following appears:

| Please select boot dev                                                                                                    | /ice:                            |  |  |  |  |  |  |
|----------------------------------------------------------------------------------------------------|----------------------------------|--|--|--|--|--|--|
| USB:VIRTUAL:Remote Iso CDROM2.05<br>SAS:PCIE6:E02S0C-2F0247C9 HGST<br>SAS:PCIE6:E02S0D-2F02F4A5 HGST<br>USB:USBINO:ORACLE SSM PMAP<br>PXE:NET0:IBA XE Slot 3A00 v2320<br>PXE:NET1:IBA XE Slot 3A01 v2320<br>PXE:NET2:IBA XE Slot 8200 v2320<br>PXE:NET3:IBA XE Slot 8201 v2320<br>Enter Setup | H101860SFSUN60<br>H101860SFSUN60 |  |  |  |  |  |  |
| ↑ and ↓ to move selection<br>ENTER to select boot device<br>ESC to boot using defaults                                                                                                    |                                  |  |  |  |  |  |  |

• For UEFI Boot Mode, a screen similar to the following appears:

| Please select boot device:                                                                                                    |
|----------------------------------------------------------------------------------------------------|
| [UEFI]PXE:NET0:IP4 Intel(R) Ethernet Controller 10 Gigabit X540-AT2<br>[UEFI]PXE:NET1:IP4 Intel(R) Ethernet Controller 10 Gigabit X540-AT2<br>[UEFI]PXE:NET2:IP4 Intel(R) Ethernet Controller 10 Gigabit X540-AT2<br>[UEFI]PXE:NET3:IP4 Intel(R) Ethernet Controller 10 Gigabit X540-AT2<br>[UEFI]USB:VIRTUAL:SUN Remote ISO CDROM2.05<br>Oracle Linux<br>Enter Setup |
| ↑ and ↓ to move selection<br>ENTER to select boot device<br>ESC to boot using defaults                                                                                                    |

**Note** - The Please Select Boot Device menu options might differ depending on the type of disk controller and other hardware, such as PCIe network cards, installed in your server.

# 5. In the Please Select Boot Device menu, select the appropriate PXE boot port, then press Enter.

The PXE boot port is the physical network port configured to communicate with your network install server.

The GRUB menu appears.

6. Follow the on-screen prompts to complete the PXE installation.

For instructions for completing the PXE installation, refer to Oracle VM Installation and Upgrade Guide for Release 3.4 at: http://www.oracle.com/technetwork/documentation/ vm-096300.html.

7. Proceed to the section "Post Installation Tasks for Oracle VM Server Software" on page 38 to perform post installation tasks.

#### **Related Information**

"Post Installation Tasks for Oracle VM Server Software" on page 38

### Post Installation Tasks for Oracle VM Server Software

After completing Oracle VM Server installation, review the following post installation tasks and, if necessary, perform the tasks that are applicable to your system.

- "Update Oracle VM Server" on page 38
- "Manage Oracle VM Server Resources" on page 38

### Update Oracle VM Server

The Oracle VM Server installation media might not contain the most up-to-date versions of the software. If necessary, update the Oracle VM Server software with the latest updates. To download the most recent version of the software, go to the Oracle Software Delivery Cloud web site at:

https://edelivery.oracle.com/oraclevm

### Manage Oracle VM Server Resources

To learn how to configure, access, and manage Oracle VM Server resources, refer to the Oracle VM Release 3.4 Documentation Library at:

http://www.oracle.com/technetwork/documentation/vm-096300.html

40 Oracle Server X6-2 Installation Guide for Oracle VM • January 2017

# **Configuring Network Interfaces**

This section contains information about the network connectors on the server:

• "NIC Connectors" on page 41

# **NIC Connectors**

The network interface card connectors are labeled physically on the server as follows.

 TABLE 1
 NIC Connector Label

| NIC Connector Label | Interface Type           |  |
|---------------------|--------------------------|--|
| NET0                | First interface (eth 0)  |  |
| NET1                | Second interface (eth 1) |  |
| NET2                | Third interface (eth 2)  |  |
| NET3                | Fourth interface (eth 3) |  |

Note - Ethernet ports NET 2 and NET 3 are nonfunctional in single-processor systems.

42 Oracle Server X6-2 Installation Guide for Oracle VM • January 2017

## Index

#### В

BIOS setting the boot mode, 21 verifying optimal default settings, 18 BIOS Setup Utility, 18 boot device menu selections, 31 boot device, temporary, 31 boot media options changing boot properties, 18 local boot media requirements, 24 remote boot media requirements, 24 boot mode setting, 21 booting from ISO image, 30

#### С

configuring network interface cards, 41 console connecting to, 15 local, 16 remote, 17 selecting display option, 15

#### D

documentation feedback, 7 for Oracle ILOM, 16 for Oracle VM, 38 for server, 11 Oracle X6 Series Servers Administration Guide, 23

#### F

feedback for documentation, 7

#### Н

Hardware Compatibility Lists, 11

#### I

install boot media, 24 installation overview, 9 prerequisites, 29 task map, 10 using installation media, 30 using PXE network boot, 24, 34 installation methods boot media options, 24 local, 12 manual, 13 multiple servers, 12 PXE image, 12 remote, 12 single server, 12 installation options, 12 installation target fibre channel storage area network (SAN) device, 28

local storage drive, 27 options, 27 preparing, 26 installing Oracle VM Server on a single system using media, 30 overview, 9 post installation tasks, 38 using local or remote media, 30 using PXE network boot, 24 using remote media from a PXE-based network, 34 IP address of server, 17 ISO image Oracle VM, 30

#### L

local boot media requirements, 24 setting up, 25 local console setting up, 16 local installation setting boot media, 25 setting up, 25

#### Μ

My Oracle Support, 13

#### Ν

network interface cards configuring, 41 labeling and type, 41

#### 0

operating system installation options, 10 versions supported, 11 Oracle ILOM Remote System Console Plus used to install OS, 16 Oracle VM configuring network interface, 41 documentation, 38 post installation tasks, 38 supported operating systems, 11 updating software, 38 Oracle VM Server installation options, 12 software versions supported, 11 Oracle VM Server install using PXE, 34

### Ρ

post installation tasks, 38 power on server, 30 product notes, 11 PXE installation, 24 Oracle VM Server, 34

### R

RAID configuring, 28 RAID volume as installation target, 27 remote boot media requirements, 24 setting up, 25 remote console setting up, 17 remote installation setting boot media, 25 resetting server power, 30

#### S

serial management port baud rate, 16 connection to host serial port, 16 server power

44 Oracle Server X6-2 Installation Guide for Oracle VM • January 2017

Index

power on, 22 resetting, 22 software installation options, 27 versions supported, 11 supported software versions, 11

#### Т

task map for installation, 10 temporary boot device specifying, 31

#### U

UEFI prerequisites, 19 verification of optimal default settings, 18 updating software Oracle VM, 38